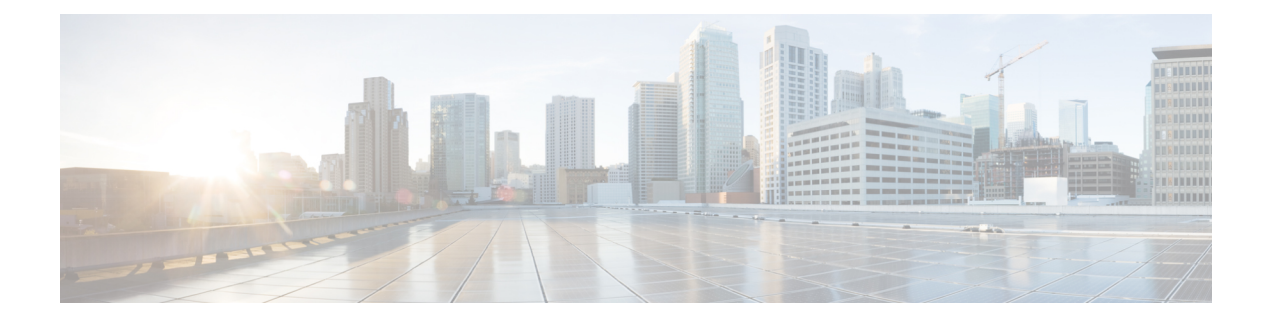

## **Basic Functionality**

This section describes the basic functionality of the ME 1200 Web GUI interface.

- [Logging](#page-0-0) in to the Web GUI, page 1
- Reset [Configuration](#page-1-0) to Factory Defaults, page 2
- Software [Upgrade,](#page-1-1) page 2
- Display and Save [Configuration](#page-2-0) to FLASH, page 3

### <span id="page-0-0"></span>**Logging in to the Web GUI**

The following assumes the Cisco ME 1200 device is powered on and has a functional connection to a computer using the serial console port on the device (115200 baud, No parity, 8 data bits, 1 stop bit, no flow control), as well as a connection from the computer's LAN port to a copper port on the device. The computer must be running a terminal emulator such as TerraTerm or PuTTY on Windows or Minicom on Linux.

Configure your computer's LAN port to an address in the same subnet as the ME 1200 device. Open your browser and enter the IP address of the device (\*\*You may have to turn off your wireless receiver or adjust your firewall settings.)

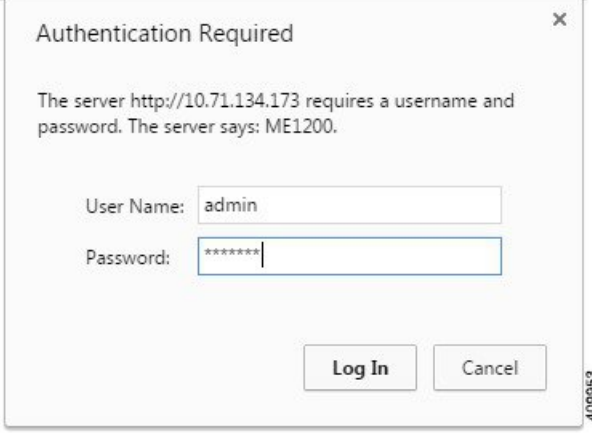

Enter the same default username and password into the popup box.

I

## <span id="page-1-0"></span>**Reset Configuration to Factory Defaults**

Once you have access to the online GUI, you will see a list of links on the left side of the page. Click on **Maintenance** > **Factory Defaults**.

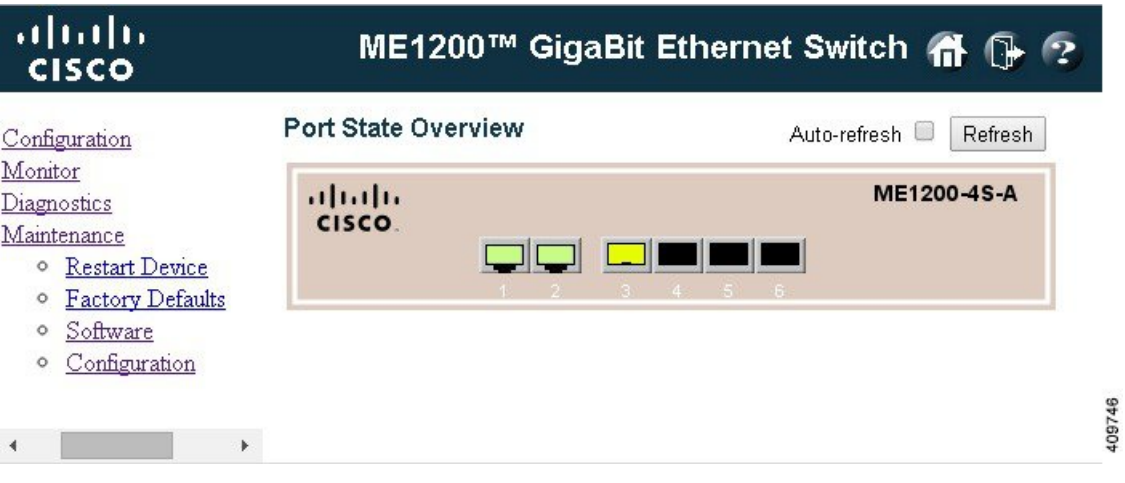

Confirm that you want to reset the configuration to factory defaults.

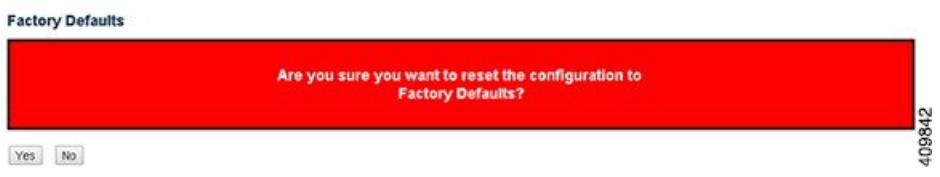

You will then see a confirmation message the reset has been completed.

#### **Related Topics**

Factory [Defaults](b_ME1200_Web_GUI_book_chapter_0111111.pdf#unique_10)

## <span id="page-1-1"></span>**Software Upgrade**

To perform a software upgrade, save the new image on your computer. In the left panel of the GUI, click **Maintenance** > **Software** > **Upload**.

409748

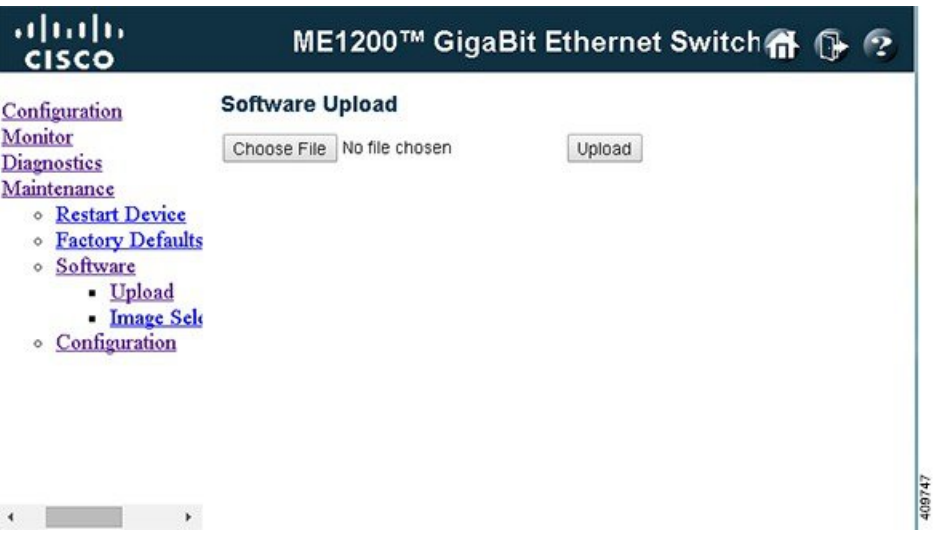

Click **Choose File** and select the new image. Then click **Upload**. You will see a confirmation message and a status bar showing the progress of the firmware upgrade.

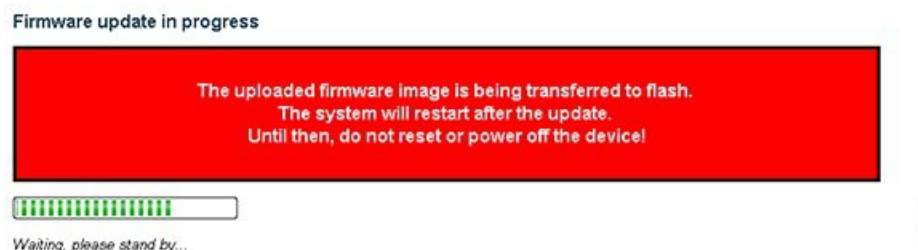

The box will automatically reboot when finished. You may also switch to an alternate image already loaded onto the box by clicking **Image Select** under **Software**.

#### **Related Topics**

I

[Software](b_ME1200_Web_GUI_book_chapter_0111111.pdf#unique_11) Upload

# <span id="page-2-0"></span>**Display and Save Configuration to FLASH**

To save the configuration to flash, click **Maintenance** > **Configuration** > **Save startup-config**.

1

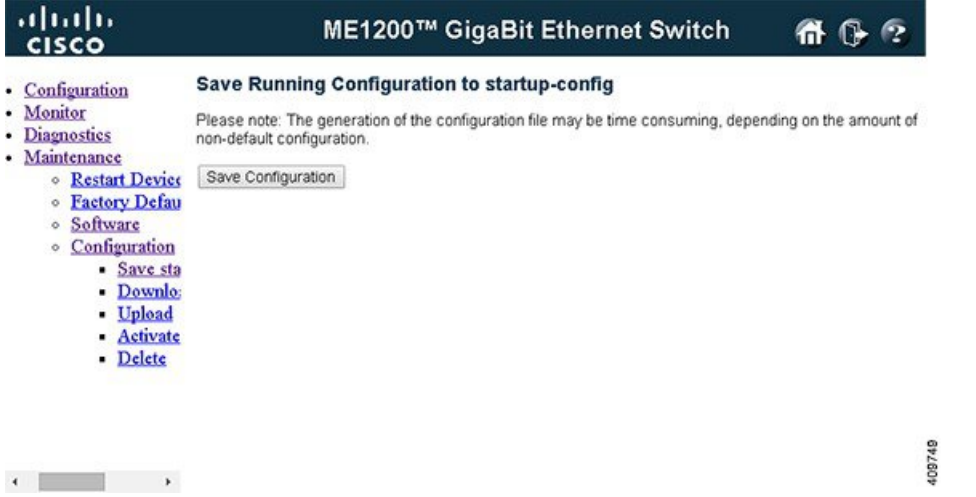

To display the configuration, click **Maintenance** > **Configuration** > **Download**. Choose the configuration you want to download, and click **Download Configuration**.

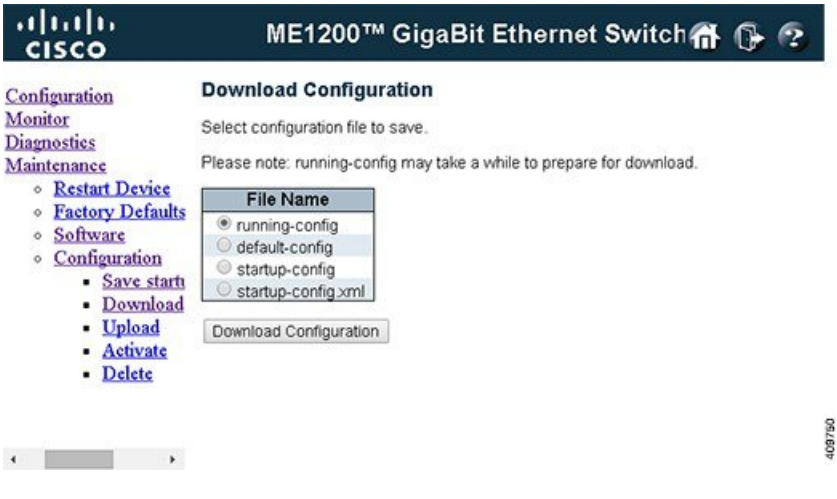

### **Related Topics**

Maintaining [Configuration](b_ME1200_Web_GUI_book_chapter_0111111.pdf#unique_12) Files